Ай Ти Ви Групп

# ACFA Intellect

Руководство по настройке и работе с модулем интеграции

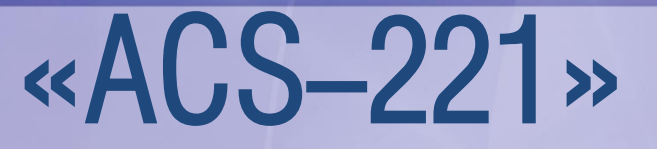

Версия 1.2

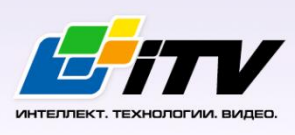

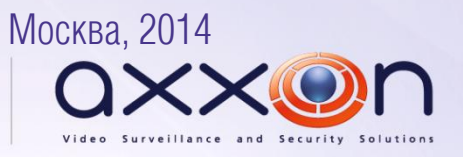

# <span id="page-1-0"></span>**Содержание**

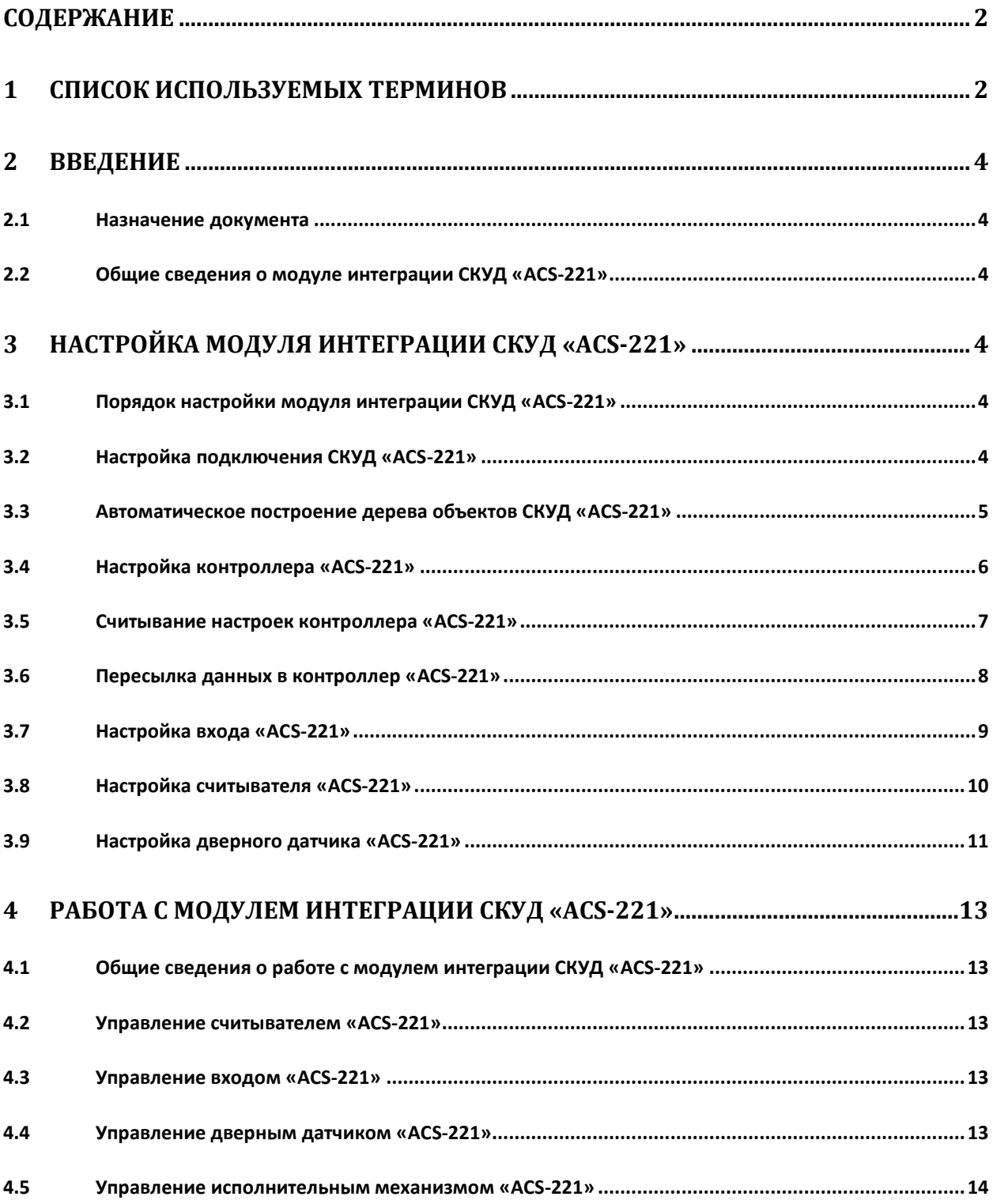

# <span id="page-1-1"></span>**1 Список используемых терминов**

Система контроля и управления доступом (*СКУД*) – программно-аппаратный комплекс, предназначенный для осуществления функций контроля и управления доступом.

Устройство контроля доступа *ACS-221* – устройство, предназначенное для обслуживания одного пропускного пункта, обеспечивающего контроль прохода в двух направлениях либо двух пропускных пунктов с контролем прохода в одном направлении.

Сервер *Интеллект* – компьютер с установленной конфигурацией **Сервер** программного комплекса *Интеллект.*

Контроллер – устройство, предназначенное для контроля входа/выхода сотрудников в местах с ограниченным допуском, считывания и расшифровки кода, содержащегося в карте доступа, с целью автоматической регистрации пропусков в СКУД и контроля их работоспособности.

# <span id="page-3-0"></span>**2 Введение**

# <span id="page-3-1"></span>**2.1 Назначение документа**

Документ *Руководство по настройке и работе с модулем интеграции ACS-221* является справочно-информационным пособием и предназначен для специалистов по настройке и операторов модуля *ACS-221*. Данный модуль входит в состав программного комплекса *ACFA Intellect*.

В данном Руководстве представлены следующие материалы:

- 1. общие сведения о модуле интеграции *СКУД ACS-221*;
- 2. настройка модуля интеграции *СКУД ACS-221*;
- 3. работа с модулем интеграции *СКУД ACS-221*.

## <span id="page-3-2"></span>**2.2 Общие сведения о модуле интеграции СКУД «ACS-221»**

Модуль интеграции *ACS-221* является компонентом программного комплекса *ACFA Intellect* и предназначен для выполнения следующих функций:

- 1. конфигурирование *СКУД ACS-221* (производитель компания Видикон-ОТ);
- 2. обеспечение взаимодействия *СКУД ACS-221* с программным комплексом *ACFA Intellect* (мониторинг, управление).

*Примечание. Подробные сведения о СКУД ACS-221 приведены в официальной справочной документации по данной системе.*

Перед настройкой модуля интеграции *СКУД ACS-221* необходимо выполнить следующие действия:

- 1. Установить аппаратные средства *СКУД ACS-221* на охраняемый объект (см. справочную документацию по *СКУД ACS-221*).
- 2. Подключить *СКУД ACS-221* к Серверу.

# <span id="page-3-3"></span>**3 Настройка модуля интеграции СКУД «ACS-221»**

## <span id="page-3-4"></span>**3.1 Порядок настройки модуля интеграции СКУД «ACS-221»**

Настройка модуля интеграции СКУД *ACS-221* производится в следующей последовательности:

- 1. Настройка подключения *СКУД ACS-221* к Серверу *ACFA Intellect*;
- 2. Автоматическое построение дерева объектов *СКУД ACS-221*;
- 3. Настройка контроллеров *ACS-221*;
- 4. Пересылка данных в контроллеры *ACS-221*;
- 5. Настройка входов *ACS-221*;
- 6. Настройка считывателей *ACS-221*;
- 7. Настройка дверных датчиков *ACS-221.*

# <span id="page-3-5"></span>**3.2 Настройка подключения СКУД «ACS-221»**

В программном комплексе *ACFA Intellect* настройка подключения *СКУД ACS-221* осуществляется на панели настроек объекта **СКД ACS-221**, который создается на базе объекта **Компьютер** на вкладке **Оборудование** диалогового окна **Настройка системы** ([Рис.](#page-4-1) 3.2—1).

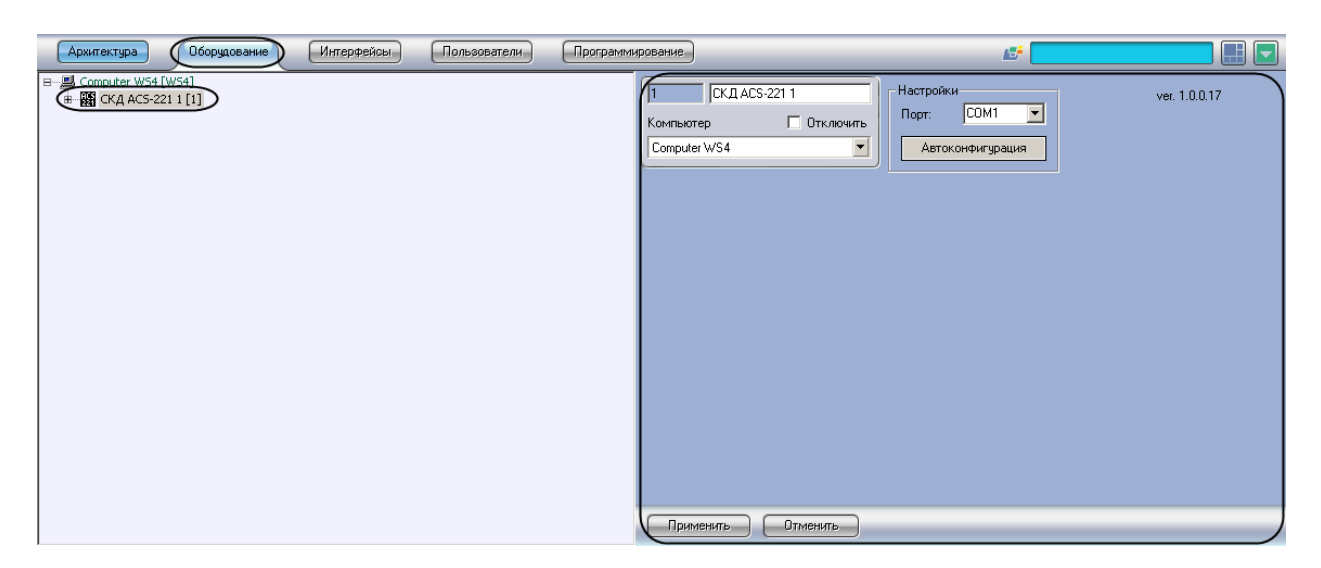

**Рис. 3.2—1 Объект СКД ACS-221**

<span id="page-4-1"></span>Для настройки подключения *СКУД ACS-221* необходимо выполнить следующие действия:

1. Перейти на панель настроек объекта **СКД ACS-221** ([Рис.](#page-4-2) 3.2—2).

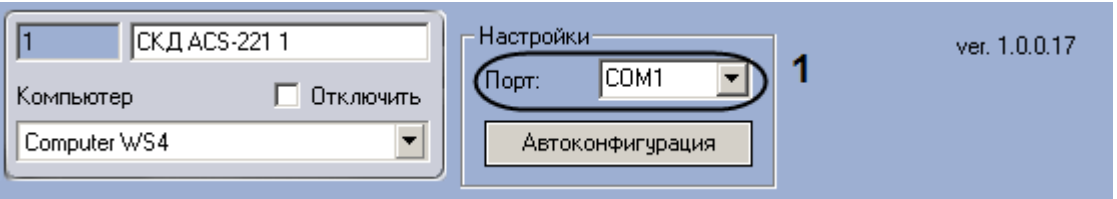

**Рис. 3.2—2 Настройка подключения СКУД ACS-221**

- <span id="page-4-2"></span>2. Из раскрывающегося списка **Порт** выбрать COM-порт подключения *СКУД ACS-221* ([Рис.](#page-4-2)  [3.2](#page-4-2)—2, **1**).
- 3. Нажать на кнопку **Применить.**

Настройка подключения *СКУД ACS-221* завершена.

# <span id="page-4-0"></span>**3.3 Автоматическое построение дерева объектов СКУД «ACS-221»**

Для автоматического построения дерева объектов *СКУД ACS-221* необходимо выполнить следующие действия:

1. Перейти на панель настроек объекта **СКД ACS-221** ([Рис.](#page-4-3) 3.3—1).

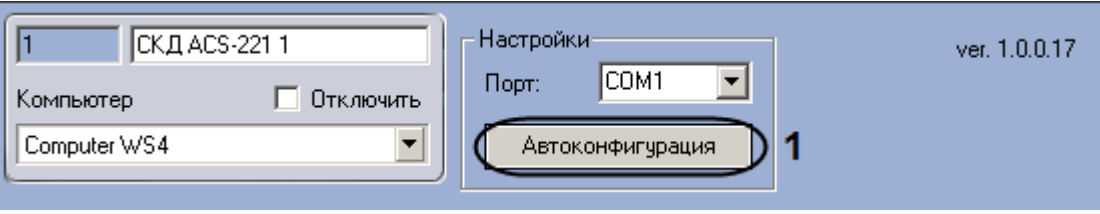

**Рис. 3.3—1 Автоматическое построение дерева объектов**

<span id="page-4-3"></span>2. Нажать на кнопку **Автоконфигурация** ([Рис.](#page-4-3) 3.3—1, **1**).

Будет произведен автоматический поиск аппаратно сконфигурированных и подключенных контроллеров *ACS-221*, а также подключенных к ним считывателей. При этом в дереве

оборудования объекта **СКД ACS-221** автоматически создается перечень контроллеров и подключенных к ним исполнительных устройств.

Автоматическое построение дерева объектов *СКУД ACS-221* завершено.

# <span id="page-5-0"></span>**3.4 Настройка контроллера «ACS-221»**

В программном комплексе *ACFA Intellect* настройка контроллера *ACS-221* осуществляется на панели настроек объекта **Контроллер ACS-221**, который создается на базе объекта **СКД ACS-221** на вкладке **Оборудование** диалогового окна **Настройка системы** ([Рис.](#page-5-1) 3.4—1).

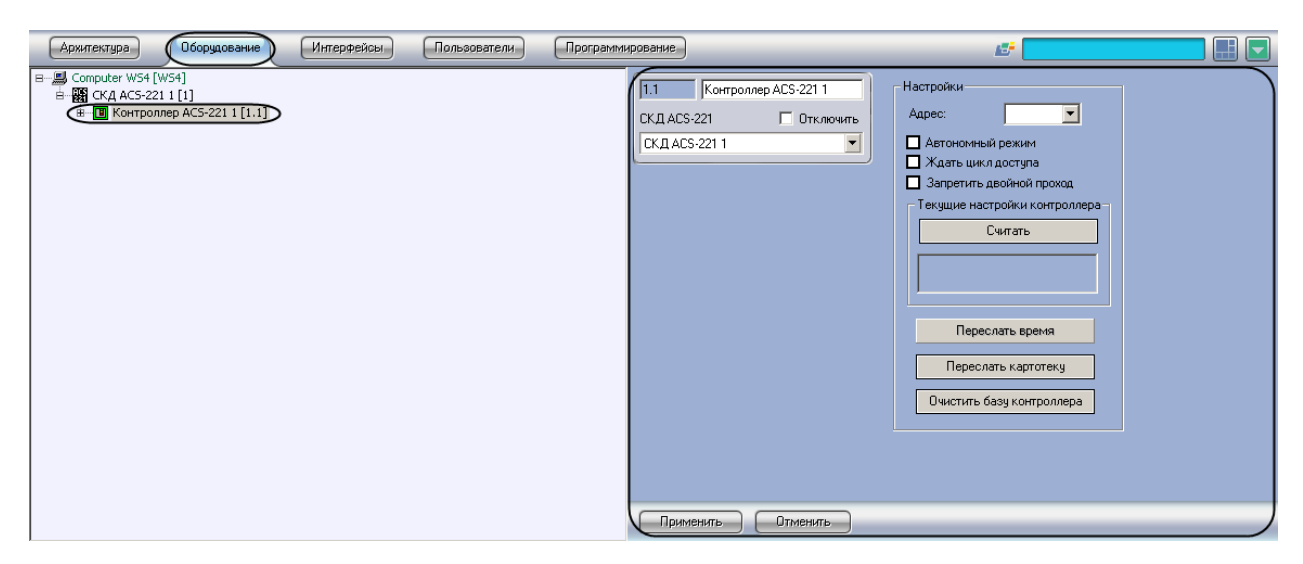

**Рис. 3.4—1 Объект Контроллер ACS-221**

<span id="page-5-1"></span>Для настройки контроллера *ACS-221* необходимо выполнить следующие действия:

1. Перейти на панель настроек объекта **Контроллер ACS-221** ([Рис.](#page-6-1) 3.4—2).

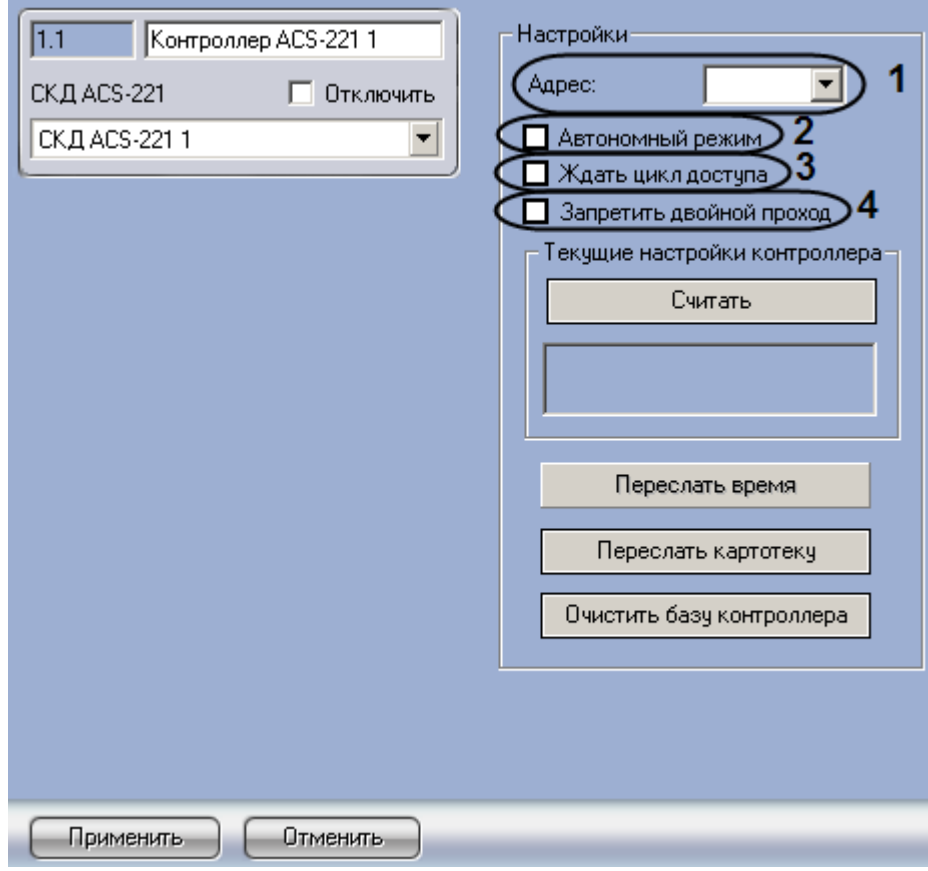

**Рис. 3.4—2 Настройка контроллера ACS-221**

- <span id="page-6-1"></span>2. Выбрать аппаратный адрес контроллера из раскрывающегося списка **Адрес** ([Рис.](#page-6-1) 3.4—2, **1**).
- 3. Если требуется, чтобы контроллер самостоятельно принимал решения о разрешении или запрещении доступа пользователей, необходимо установить флажок **Автономный режим**  ([Рис.](#page-6-1) 3.4—2, **2**).

*Примечание. Если установлен флажок Автономный режим, невозможно установить флажок Ждать цикл доступа.* 

4. Если требуется, чтобы событие **Вход** генерировалось непосредственно после поднесения пользователем карты к считывателю и предоставления ему доступа без ожидания сигнала от датчика открытия двери, необходимо установить флажок **Ждать цикл доступа** ([Рис.](#page-6-1)  [3.4](#page-6-1)—2, **3**).

*Примечание. При установке этого флажка параметры настройки датчика открытия двери, задаваемые в панели настроек считывателя, будут игнорироваться.*

- 5. Если требуется включить контроль двойного прохода, необходимо установить флажок **Запретить двойной проход** ([Рис.](#page-6-1) 3.4—2, **4**).
- 6. Нажать на кнопку **Применить**.

#### <span id="page-6-0"></span>**3.5 Считывание настроек контроллера «ACS-221»**

Для считывания текущих настроек контроллера необходимо выполнить следующие действия:

1. Перейти на панель настроек объекта **Контроллер ACS-221** ([Рис.](#page-7-1) 3.5—1).

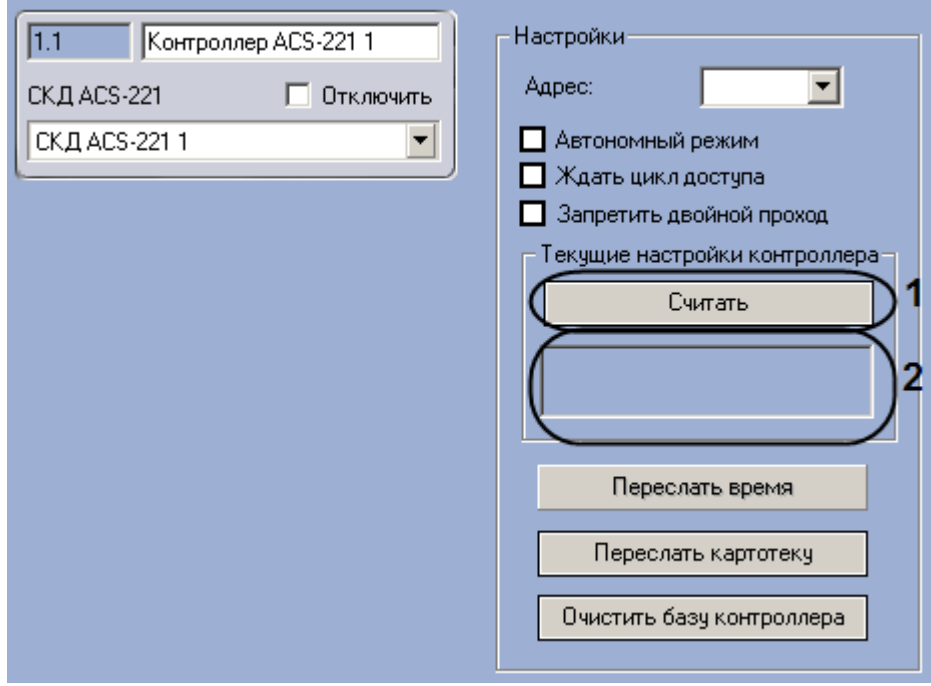

**Рис. 3.5—1 Считывание настроек контроллера ACS-221**

<span id="page-7-1"></span>2. Нажать на кнопку **Считать** ([Рис.](#page-7-1) 3.5—1, **1**).

В расположенном под кнопкой **Считать** поле ([Рис.](#page-7-1) 3.5—1, **2**) будет отображена информация об аппаратной конфигурации и режиме работы контроллера.

Считывание текущих настроек контроллера завершено.

## <span id="page-7-0"></span>**3.6 Пересылка данных в контроллер «ACS-221»**

Пересылка данных в контроллер *ACS-221* производится на панели настроек объекта **Контроллер ACS-221** ([Рис.](#page-7-2) 3.6—1).

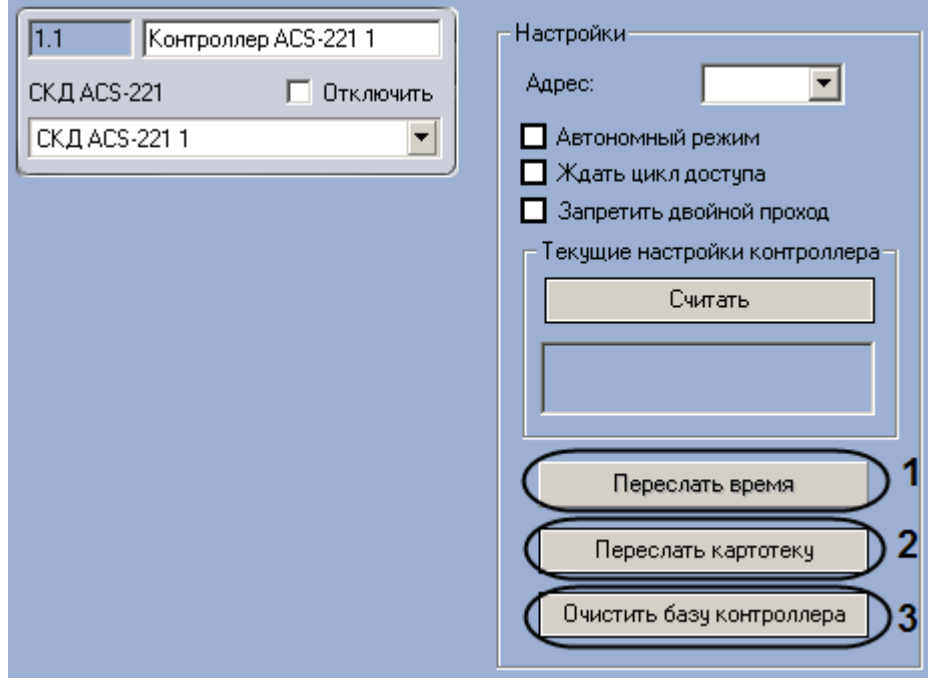

<span id="page-7-2"></span>**Рис. 3.6—1 Пересылка данных в контроллер СКУД ACS-221**

Имеется возможность производить следующие операции с данными контроллера *ACS-221*:

- 1. Пересылка времени. Для пересылки времени компьютера в контроллер *ACS-221* необходимо нажать на кнопку **Переслать время** ([Рис.](#page-7-2) 3.6—1, **1**).
- 2. Пересылка картотеки. Для пересылки в контроллер *ACS-221* созданных в программном комплексе *ACFA Intellect* учетных записей пользователей, номеров их карт доступа и временных зон необходимо нажать на кнопку **Переслать картотеку** ([Рис.](#page-7-2) 3.6—1, **2**).
- 3. Очистка памяти контроллера. Для очистки флэш-памяти контроллера (списка данных о пользователях) необходимо нажать на кнопку **Очистить базу контроллера** ([Рис.](#page-7-2) 3.6—1, **3**).

*Примечание. Очистку памяти контроллера необходимо производить в случае ее переполнения.*

# <span id="page-8-0"></span>**3.7 Настройка входа «ACS-221»**

В программном комплексе *ACFA Intellect* настройка входа *ACS-221* осуществляется на панели настроек объекта **Вход ACS-221**, который создается на базе объекта **Контроллер ACS-221** на вкладке **Оборудование** диалогового окна **Настройка системы** ([Рис.](#page-8-1) 3.7—1).

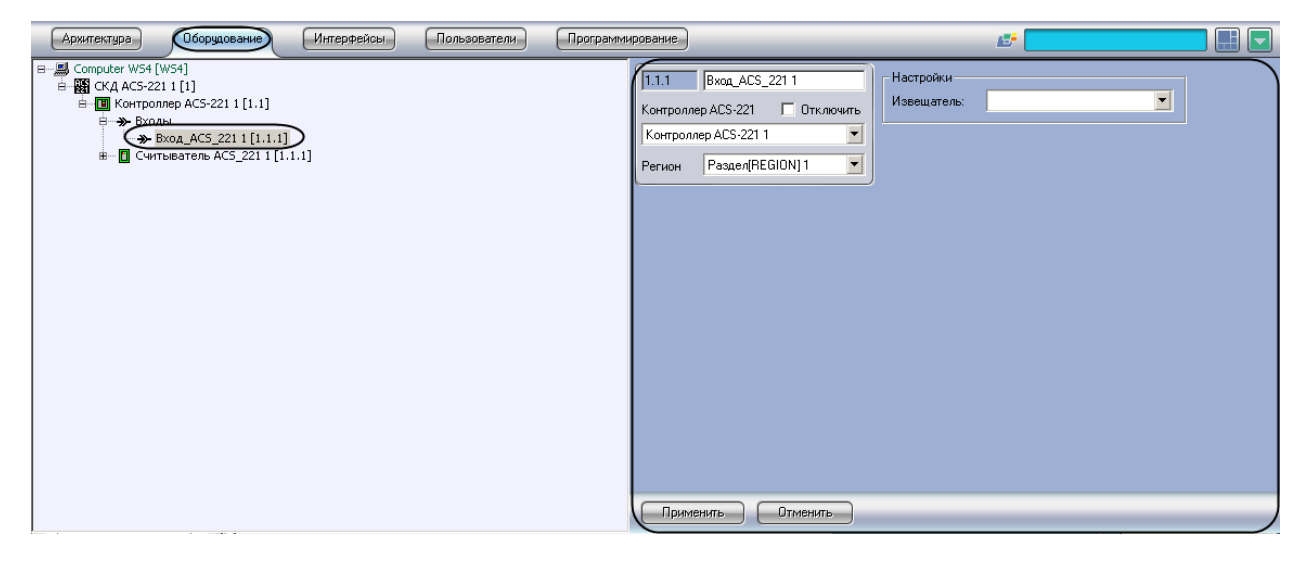

**Рис. 3.7—1 Объект Вход ACS-221**

<span id="page-8-1"></span>Для настройки входа *ACS-221* необходимо выполнить следующие действия:

1. Перейти на панель настроек объекта **Вход ACS-221** ([Рис.](#page-8-2) 3.7—2).

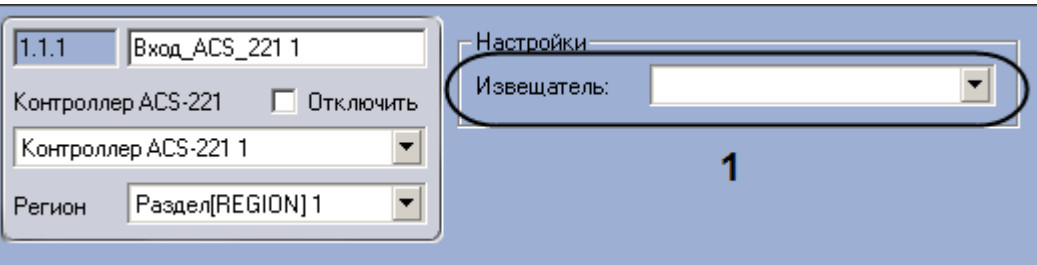

**Рис. 3.7—2 Настройка входа ACS-221**

- <span id="page-8-2"></span>2. Из раскрывающегося списка **Извещатель** выбрать тип подключенного к соответствующему входу контроллера датчика [\(Рис.](#page-8-2) 3.7—2, **1**).
- 3. Нажать на кнопку **Применить.**

Настройка входа *ACS-221* завершена.

# <span id="page-9-0"></span>**3.8 Настройка считывателя «ACS-221»**

В программном комплексе *ACFA Intellect* настройка считывателя *ACS-221* осуществляется на панели настроек объекта **Считыватель ACS-221**, который создается на базе объекта **Контроллер ACS-221** на вкладке **Оборудование** диалогового окна **Настройка системы** ([Рис.](#page-9-1) 3.8—1).

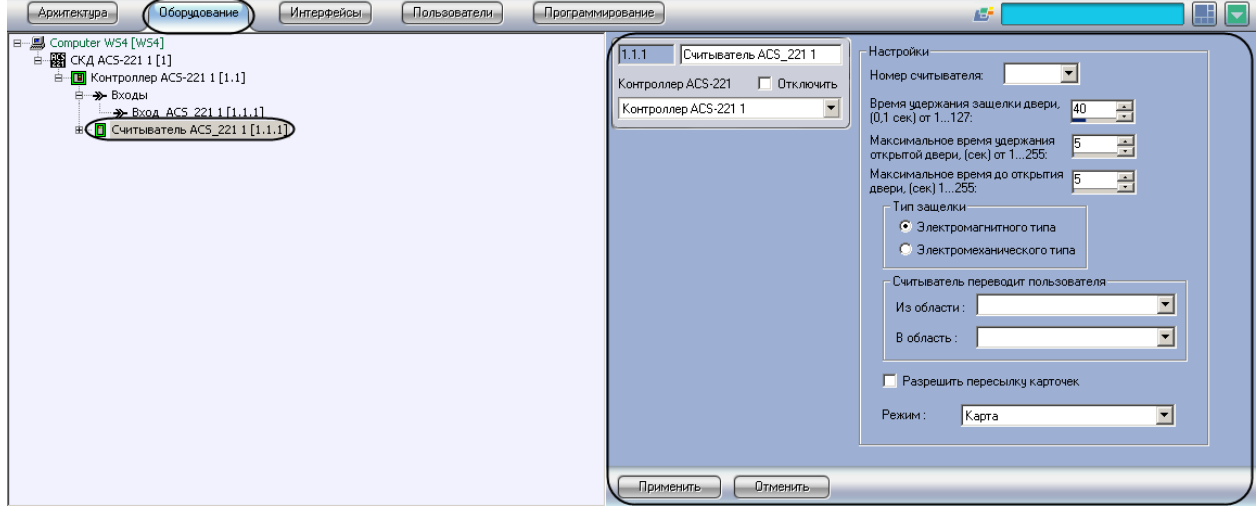

**Рис. 3.8—1 Объект Считыватель ACS-221**

<span id="page-9-1"></span>Для настройки считывателя *ACS-221* необходимо выполнить следующие действия:

1. Перейти на панель настроек объекта **Считыватель ACS-221** ([Рис.](#page-9-2) 3.8—2).

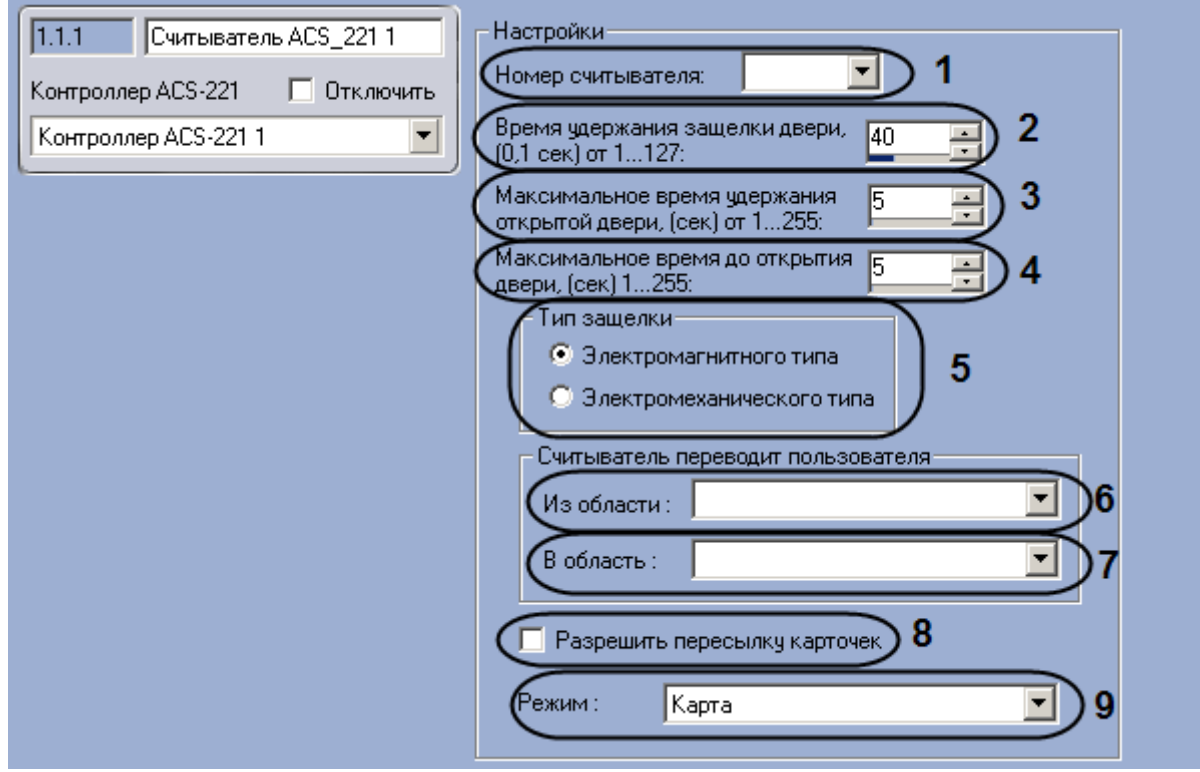

**Рис. 3.8—2 Настройка считывателя ACS-221**

<span id="page-9-2"></span>2. Из раскрывающегося списка **Номер считывателя** выбрать аппаратный адрес считывателя, установленный на контроллере, к которому он подключен [\(Рис.](#page-9-2) 3.8—2, **1**).

- 3. Указать в поле **Время удержания защелки двери** с помощью кнопок **вверх-вниз**  максимально возможный период времени в десятых долях секунды, в течение которого механизм двери может оставаться открытым. [\(Рис.](#page-9-2) 3.8—2, **2**). Если время, в течение которого механизм открыт, превышает указанное, в системе генерируется событие **Удержание двери**.
- 4. Указать в поле **Максимальное время удержания открытой двери** с помощью кнопок **вверх-вниз** период времени в секундах, в течение которого дверь удерживается в открытом состоянии [\(Рис.](#page-9-2) 3.8—2, **3**). Отсчет времени начинается в момент, когда контроллер послал команду управления на электронный замок, и заканчивается в момент открытия замка или возвращения его в исходное состояние.
- 5. Указать в поле **Максимальное время до открытия двери** с помощью кнопок **вверх-вниз**  период времени в секундах, который должен пройти между моментом считывания кода карты доступа (или нажатия на кнопку) и моментом подачи управляющего сигнала на исполнительный механизм замка [\(Рис.](#page-9-2) 3.8—2, **4**).

*Примечание. Данный параметр используется для механических типов замков.*

- 6. Установить переключатель **Тип защелки** в положение, соответствующее используемому с данным считывателем исполнительному механизму [\(Рис.](#page-9-2) 3.8—2, **5**).
- 7. Выбрать из раскрывающегося списка **Из области:** объект **Раздел**, соответствующий территории, расположенной со стороны входа через данный считыватель ([Рис.](#page-9-2) 3.8—2, **6**).
- 8. Выбрать из раскрывающегося списка **В область:** объект **Раздел**, соответствующий территории, расположенной со стороны выхода через данный считыватель [\(Рис.](#page-9-2) 3.8—2, **7**).
- 9. Если требуется, чтобы коды карт доступа всех пользователей, проходящих через считыватель, пересылались в контроллер, установить флажок **Разрешить пересылку карточек** ([Рис.](#page-9-2) 3.8—2, **8**).
- 10. Из раскрывающегося списка **Режим** выбрать способ идентификации пользователей на данном считывателе [\(Рис.](#page-9-2) 3.8—2, **9**).
- 11. Нажать на кнопку **Применить.**

Настройка считывателя *ACS-221* завершена.

# <span id="page-10-0"></span>**3.9 Настройка дверного датчика «ACS-221»**

В программном комплексе *ACFA Intellect* настройка дверного датчика *ACS-221* осуществляется на панели настроек объекта **Дверной датчик**, который создается на базе объекта **Считыватель ACS-221** на вкладке **Оборудование** диалогового окна **Настройка системы** ([Рис.](#page-11-0) 3.9—1)

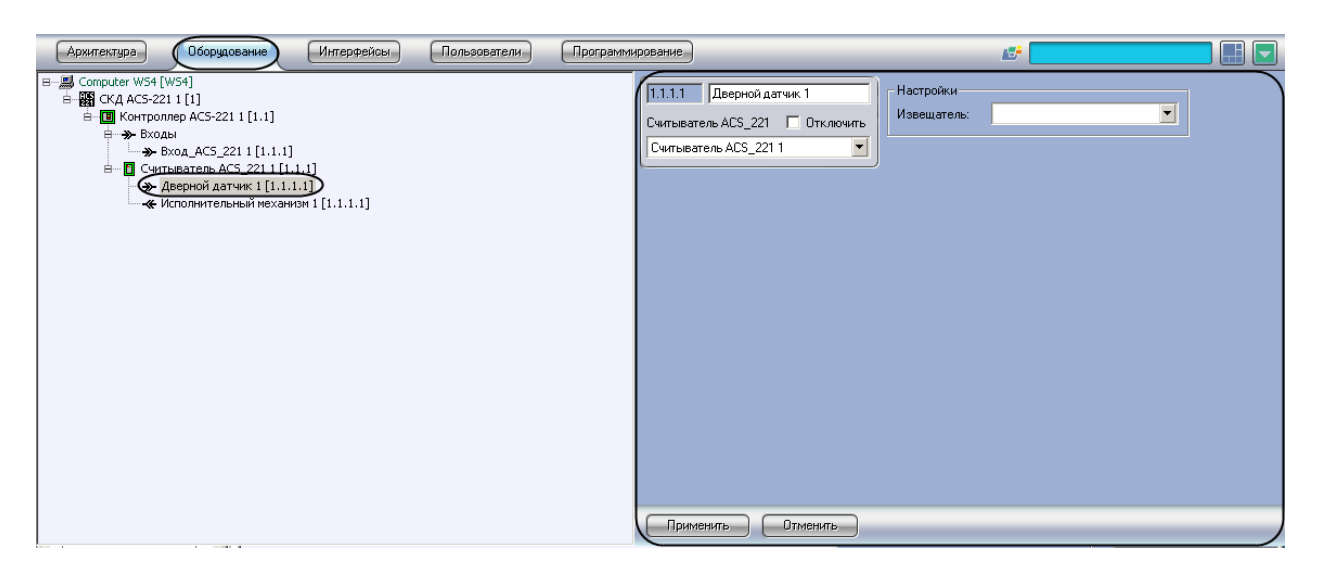

**Рис. 3.9—1 Объект Дверной датчик**

<span id="page-11-0"></span>Для настройки дверного датчика *ACS-211* необходимо выполнить следующие действия:

1. Перейти на панель настроек объекта **Дверной датчик** ([Рис.](#page-11-1) 3.9—2).

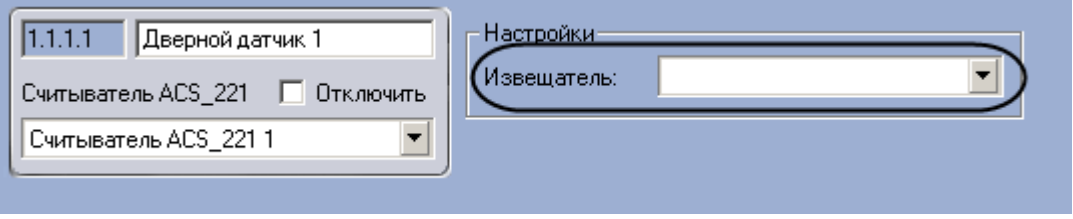

**Рис. 3.9—2 Настройка дверного датчика**

- <span id="page-11-1"></span>2. Из раскрывающегося списка **Извещатель** выбрать тип дверного датчика.
- 3. Нажать на кнопку **Применить.**

Настройка дверного датчика *ACS-211* завершена.

# **4 Работа с модулем интеграции СКУД «ACS-221»**

# <span id="page-12-1"></span><span id="page-12-0"></span>**4.1 Общие сведения о работе с модулем интеграции СКУД «ACS-221»**

Для работы с модулем интеграции *СКУД ACS-221* используются следующие интерфейсные объекты:

1. **Карта**;

### 2. **Протокол событий.**

Сведения по настройке данных интерфейсных объектов приведены в документе *Программный комплекс Интеллект: Руководство Администратора*.

Работа с интерфейсными объектами подробно описана в документе *Программный комплекс Интеллект: Руководство Оператора.*

## <span id="page-12-2"></span>**4.2 Управление считывателем «ACS-221»**

Управление считывателем *ACS-221* осуществляется в интерактивном окне **Карта** с использованием функционального меню объекта **Считыватель ACS\_221** ([Рис.](#page-12-5) 4.2—1, Таб. [4.2-1\)](#page-12-6).

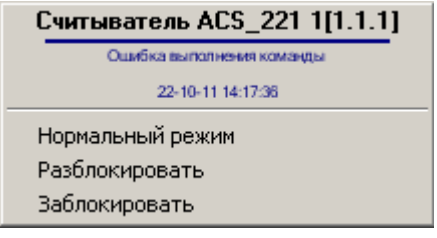

**Рис. 4.2—1 Функциональное меню объекта Считыватель ACS-221**

#### <span id="page-12-6"></span><span id="page-12-5"></span>**Таб. 4.2-1. Описание команд функционального меню объекта Считыватель ACS\_221**

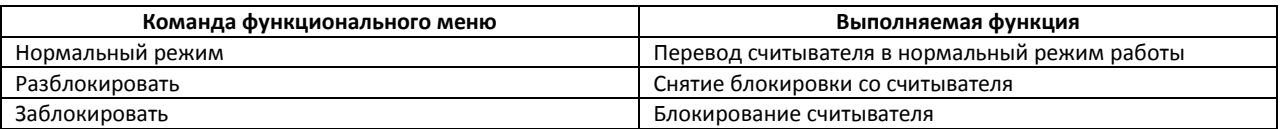

## <span id="page-12-3"></span>**4.3 Управление входом «ACS-221»**

Управление входом *ACS-221* осуществляется в интерактивном окне **Карта** с использованием функционального меню объекта **Вход\_ACS\_221** ([Рис.](#page-12-7) 4.3—1,Таб. [4.3-1\)](#page-12-8).

# Вход ACS 221 1[1.1.1]

Обработать тревогу

**Рис. 4.3—1 Функциональное меню объекта Вход ACS-221**

#### <span id="page-12-8"></span><span id="page-12-7"></span>**Таб. 4.3-1. Описание команд функционального меню объекта Вход\_ACS\_221**

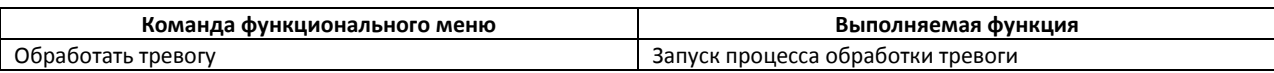

## <span id="page-12-4"></span>**4.4 Управление дверным датчиком «ACS-221»**

Управление дверным датчиком *ACS-221* осуществляется в интерактивном окне **Карта** с использованием функционального меню объекта **Дверной датчик** ([Рис.](#page-13-1) 4.4—1,Таб. [4.4-1\)](#page-13-2).

#### Дверной датчик 1[1.1.1.1]

Обработка тревоги

#### **Рис. 4.4—1 Функциональное меню объекта Дверной датчик**

#### <span id="page-13-2"></span><span id="page-13-1"></span>**Таб. 4.4-1. Описание команд функционального меню объекта Дверной датчик**

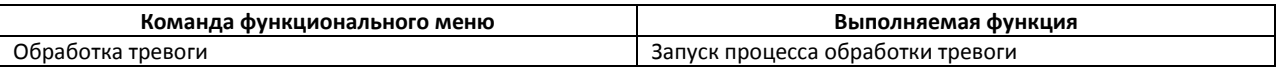

# <span id="page-13-0"></span>**4.5 Управление исполнительным механизмом «ACS-221»**

Управление исполнительным механизмом *ACS-221* осуществляется в интерактивном окне **Карта** с использованием функционального меню объекта **Исполнительный механизм** ([Рис.](#page-13-3) 4.5—1,[Таб.](#page-13-4)  [4.5-1\)](#page-13-4).

Исполнительный механизм 1[1.1.1.1]

Открыть дверь

**Рис. 4.5—1 Функциональное меню объекта Исполнительный механизм**

#### <span id="page-13-4"></span><span id="page-13-3"></span>**Таб. 4.5-1. Описание команд функционального меню объекта Исполнительный механизм**

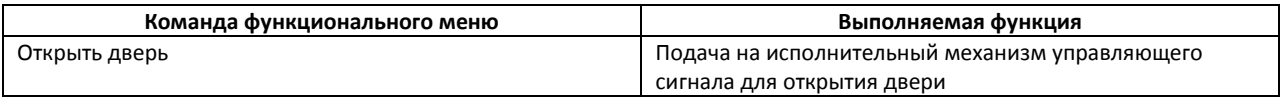